## 圧縮ファイルの解凍手順

圧縮ファイルは下記手順で解凍することができます。

## 1.解凍手順

① ダウンロードした「TRSP\_V●●.zip」にカーソルを合わせ、右クリックします。

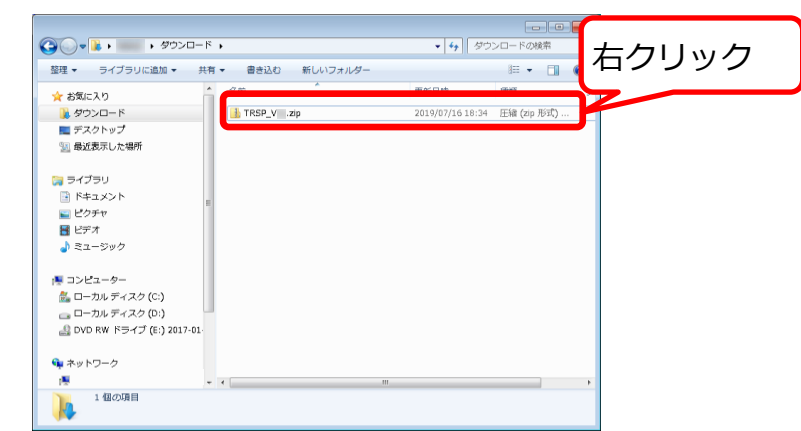

② 「すべて展開」をクリックします。

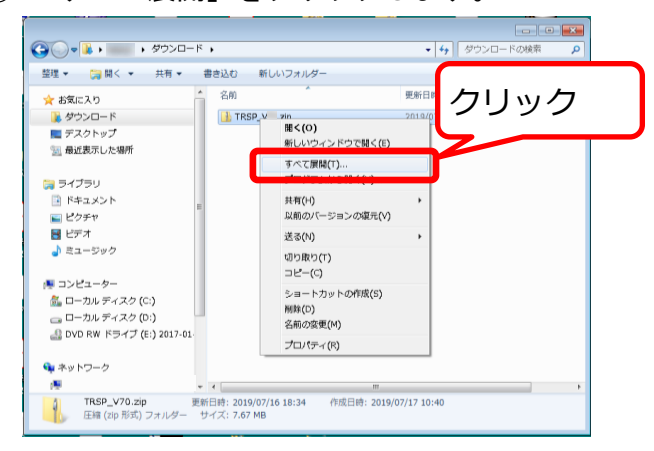

③ 「展開」をクリックします。

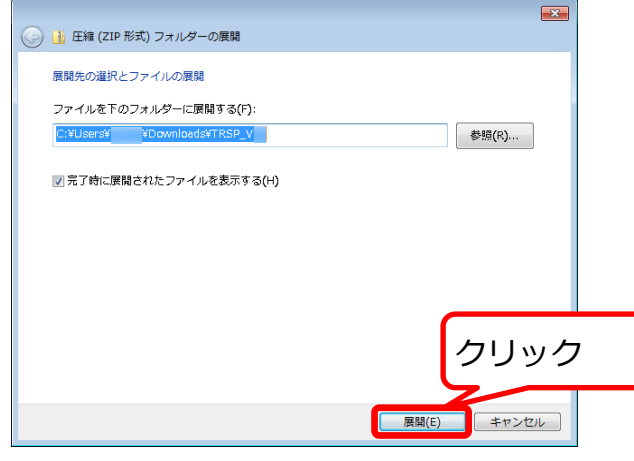

## 圧縮ファイルの解凍手順

④ 圧縮ファイルが解凍され、フォルダの中にプログラムと手順書が展開されます。

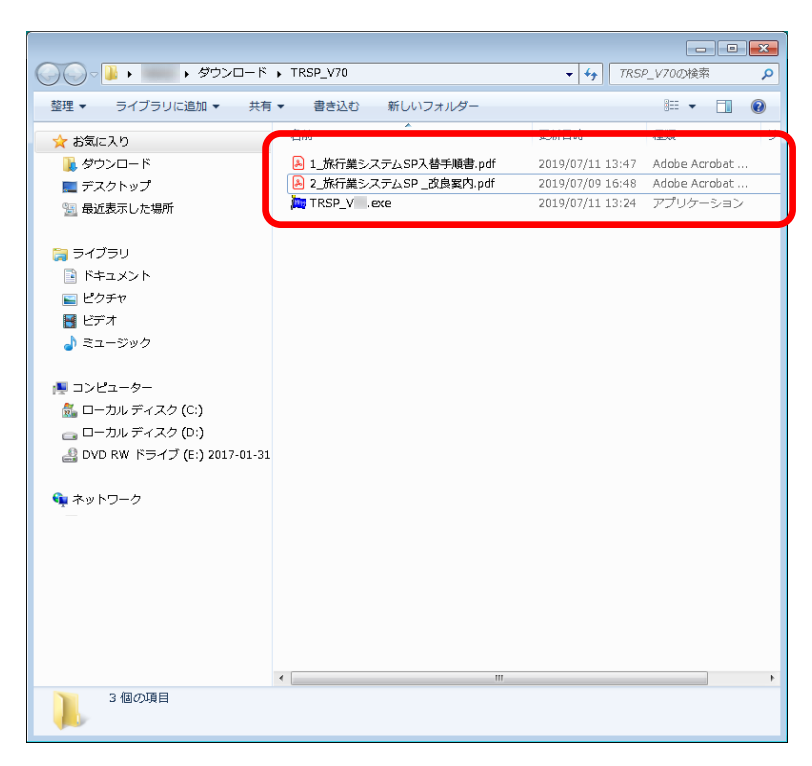

以上で、圧縮ファイルの解凍は完了です。